## Bulletin Board User Guide **Oracle FLEXCUBE Universal Banking**

Release 14.5.4.0.0

**Part No. F52800-01**

February 2022

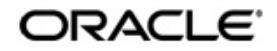

Bulletin Board User Guide Oracle Financial Services Software Limited Oracle Park

Off Western Express Highway Goregaon (East) Mumbai, Maharashtra 400 063 India Worldwide Inquiries: Phone: +91 22 6718 3000 Fax: +91 22 6718 3001 https://www.oracle.com/industries/financial-services/index.html

Copyright © 2007, 2022, Oracle and/or its affiliates. All rights reserved.

Oracle and Java are registered trademarks of Oracle and/or its affiliates. Other names may be trademarks of their respective owners.

U.S. GOVERNMENT END USERS: Oracle programs, including any operating system, integrated software, any programs installed on the hardware, and/or documentation, delivered to U.S. Government end users are "commercial computer software" pursuant to the applicable Federal Acquisition Regulation and agency-specific supplemental regulations. As such, use, duplication, disclosure, modification, and adaptation of the programs, including any operating system, integrated software, any programs installed on the hardware, and/or documentation, shall be subject to license terms and license restrictions applicable to the programs. No other rights are granted to the U.S. Government.

This software or hardware is developed for general use in a variety of information management applications. It is not developed or intended for use in any inherently dangerous applications, including applications that may create a risk of personal injury. If you use this software or hardware in dangerous applications, then you shall be responsible to take all appropriate failsafe, backup, redundancy, and other measures to ensure its safe use. Oracle Corporation and its affiliates disclaim any liability for any damages caused by use of this software or hardware in dangerous applications.

This software and related documentation are provided under a license agreement containing restrictions on use and disclosure and are protected by intellectual property laws. Except as expressly permitted in your license agreement or allowed by law, you may not use, copy, reproduce, translate, broadcast, modify, license, transmit, distribute, exhibit, perform, publish or display any part, in any form, or by any means. Reverse engineering, disassembly, or decompilation of this software, unless required by law for interoperability, is prohibited.

The information contained herein is subject to change without notice and is not warranted to be error-free. If you find any errors, please report them to us in writing.

This software or hardware and documentation may provide access to or information on content, products and services from third parties. Oracle Corporation and its affiliates are not responsible for and expressly disclaim all warranties of any kind with respect to third-party content, products, and services. Oracle Corporation and its affiliates will not be responsible for any loss, costs, or damages incurred due to your access to or use of third-party content, products, or services.

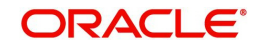

# **Contents**

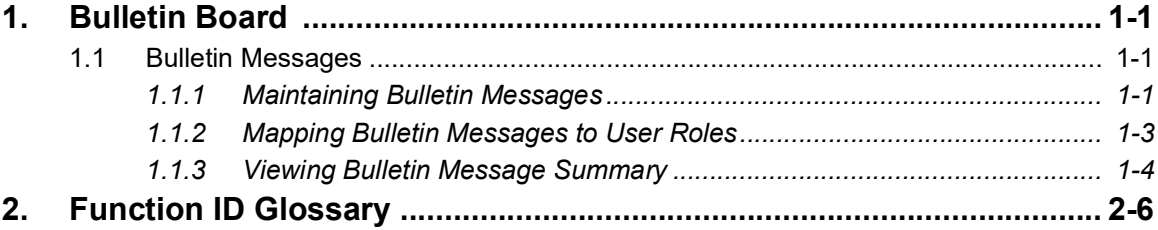

## **1. Bulletin Board**

<span id="page-3-0"></span>A bulletin board posts all the messages pertaining to the business between the bank and its customers. A bulletin board posts the messages related to the following information:

- Public news and messages
- **•** Product information like latest interest rates changes, new product offers, limited period offers and so on
- **Bank policies and notices**
- System Messages like system downtime information, network failures and more
- Any adhoc/unplanned messages to the application users

## <span id="page-3-1"></span>**1.1 Bulletin Messages**

This section contains the following topics

- [Section 1.1.1, "Maintaining Bulletin Messages"](#page-3-2)
- [Section 1.1.2, "Mapping Bulletin Messages to User Roles"](#page-5-0)
- [Section 1.1.3, "Viewing Bulletin Message Summary"](#page-6-0)

### <span id="page-3-2"></span>**1.1.1 Maintaining Bulletin Messages**

A 'BUL-ADMIN'/admin user administers the bulletin messages through 'Bulletin Message Maintenance' screen. Admin users can amend the messages only on business days and need to refresh the screen to update the changes made.

<span id="page-3-3"></span>You can invoke the 'Bulletin Message Maintenance' screen by typing 'STDBULBD' in the field at the top right corner of the Application tool bar and clicking the adjoining arrow button.

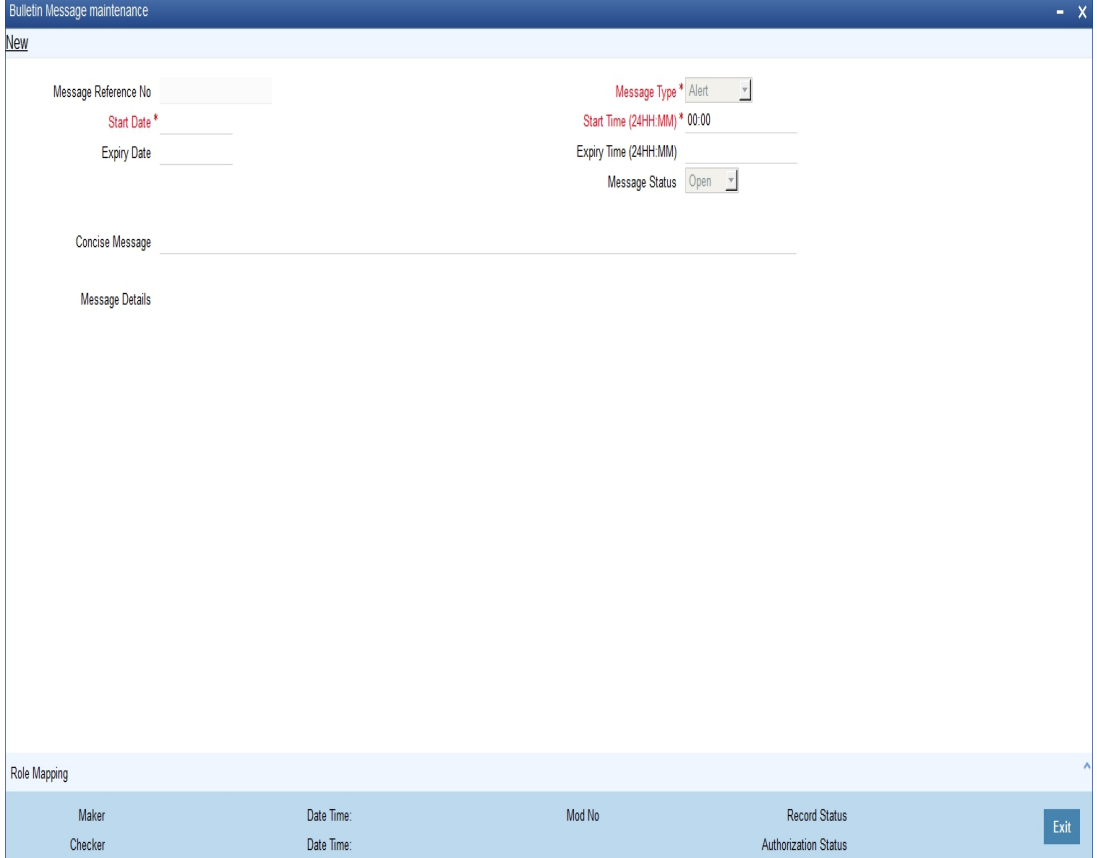

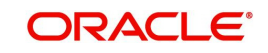

You need to specify the following information:

#### **Message Reference No**

On save, the system generates and displays the message reference number. This is a unique identifier of the bulletin message that you maintain.

#### **Message Type**

Select the message type from the following options::

- Alert Select this option if the message requires immediate attention with high priority.
- Information Select this option if the message is provided only for information purpose with medium priority.

#### **Start Date**

Specify the start date of the bulletin message. The system displays the information on the bulletin board from this date.

#### **Note**

The start date needs to be greater than or equal to application date.

#### **Start Time**

Specify the start time of the bulletin message. The system displays the information on the bulletin board from this time on the start date. The start time needs to be in 24 hours format.

#### **Note**

The start time needs to be greater than or equal to application time.

#### Example

You are updating a message on December 3, 2012. You want to update the message to the users on December 12, 2012 at 02:00 pm. Specify the start date as December 12, 2012 and start time as 14:00.

#### **Expiry Date**

Specify the expiry date of the bulletin message. The system removes the information from the bulletin board on the expiry date.

#### **Note**

Expired bulletin messages cannot be re-activated. The expiry date needs to be greater than or equal to application date.

#### **Expiry Time**

Specify the expiry time of the bulletin message. The system removes the information from the bulletin board on this time on the expiry date. The expiry time needs to be in 24 hours format.

#### **Note**

If the start and end dates of the bulletin board are the same, the expiry time needs to be greater than or equal to start time.

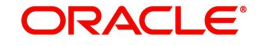

#### **Message Status**

Select the message status from the following options:.

- Open Select this option if the start date is not equal to the application date.
- Active Select thisoption if the start date is equal to the application date.
- Paused Select this option if you do not want to display the message on the bulletin board for a certain time between the start date and the end date. You can redisplay the message on the bulletin screen by changing the message status to 'Active'.
- Expired Select this option to remove the message from the bulletin board. When the application date is equal to the expiry date, the system will automatically update the message status to 'Expired'.

#### **Note**

- An expired message cannot be amended.
- When the application date is equal to the start date, the system will automatically update the message status to 'Active'.

#### **Concise Message**

Specify the message to be delivered to the customers in brief.

#### **Message Details**

Specify the message to be delivered to the customers, in detail.

### <span id="page-5-0"></span>**1.1.2 Mapping Bulletin Messages to User Roles**

Oracle FLEXCUBE allows you to map the message either to an individual user or a user group through 'Bulletin Message Role Mapping' screen. Based on the bulletin message-user mapping, the system displays the message on the dashboards of the individual user or the user group.

To invoke the 'Bulletin Message Role Mapping' screen, click 'Role Mapping' button on 'Bulletin Message Maintenance' screen.

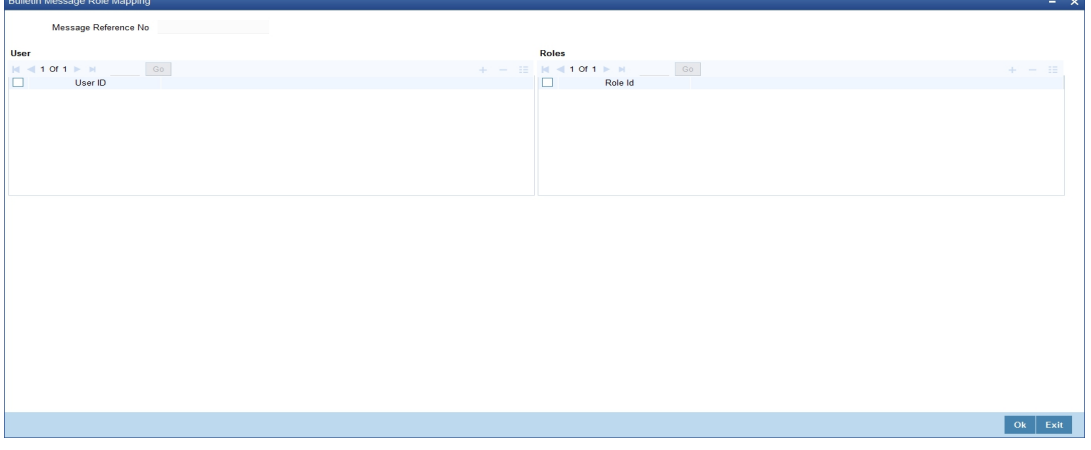

You need to specify the following information:

#### **Message Reference No**

The system displays the message reference number.

#### **User**

Specify the user ID to which the bulletin message needs to be mapped. The option list displays all valid user IDs maintained in the system. Choose the appropriate one.

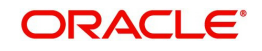

#### **Roles**

Specify the user role to which the bulletin message needs to be mapped. The option list displays all valid user roles maintained in the system. Choose the appropriate one.

Once you have specified the above details, click 'OK' button. When the user logs in, the system will display the bulletin messages in the bulletin dashboard area.

#### **Note**

Expired messages cannot be mapped to any user or a group.

#### **1.1.2.1 Bulletin Message Board**

You can only view the concise message in the bulletin message board. Click on the link provided to view the detailed message in a separate screen.

#### **Note**

Only the 'Active' messages will be displayed in the bulletin message board.

#### **1.1.2.2 Activating Bulletin Messages**

Oracle FLEXCUBE activates the bulletin messages during beginning of day operations, as part of 'Activate Bulletin Messages' batch. Only open messages whose start date are greater than or equal to application date are considered for activation.

#### **1.1.2.3 Clearing Expired Messages**

Oracle FLEXCUBE archives the bulletin messages during the end of transaction input, as a part of 'Move Expired Bulletin Messages to history' batch. This batch will update the message status to 'Expired', whose expiry date is equal to application date and archive the messages which were expired on the previous day.

#### **Note**

Archived messages cannot be retrieved.

## <span id="page-6-0"></span>**1.1.3 Viewing Bulletin Message Summary**

You can capture the details of all the bulletin messages through the 'Bulletin Message Maintenance - Summary' screen. You can invoke this screen by typing 'STSBULBD' in the field at the top right corner of the Application tool bar and clicking the adjoining arrow button.

<span id="page-6-1"></span>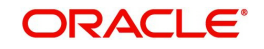

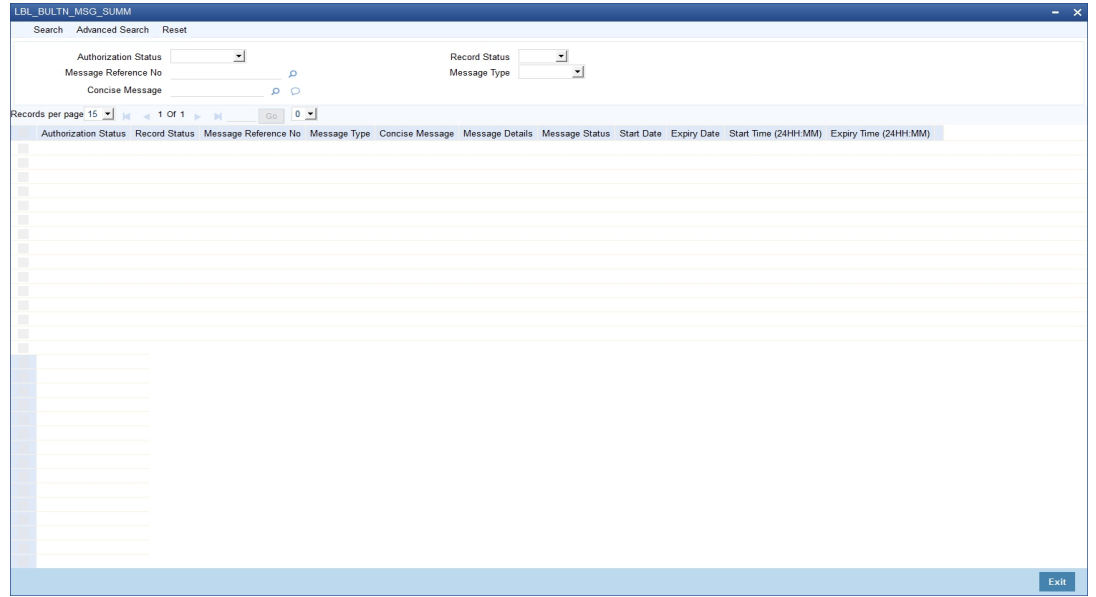

You can search for the bulletin messages based on one or more of the following parameters:

- Authorization Status
- Message Reference No
- Concise Message
- Record Status
- Message Type

Once you have specified the search parameters, click 'Search' button. The system will display the following information:

- Authorization Status
- Record Status
- Message Reference No
- Message Type
- Concise Message
- **Message details**

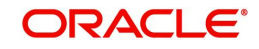

# **2. Function ID Glossary**

<span id="page-8-0"></span>**S** STDBULBD [.......................1](#page-3-3)-1 STSBULBD [.......................](#page-6-1) 1-4

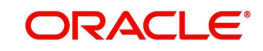